# 使用者電腦設定

問1. 於 取得繳款帳號 輸入基本資料後,無法繼續下一頁,出現 帳號不存在 的錯誤訊息?

答1:本問題源於使用者瀏覽器安全性等級設過高或未允許寫入 Cookie,可按 下列方式設定瀏覽器安全性等級並允許寫入 Cookie.

步驟 1. 請打開 ie 瀏覽器,點選「工具」、「網際網路選項」。

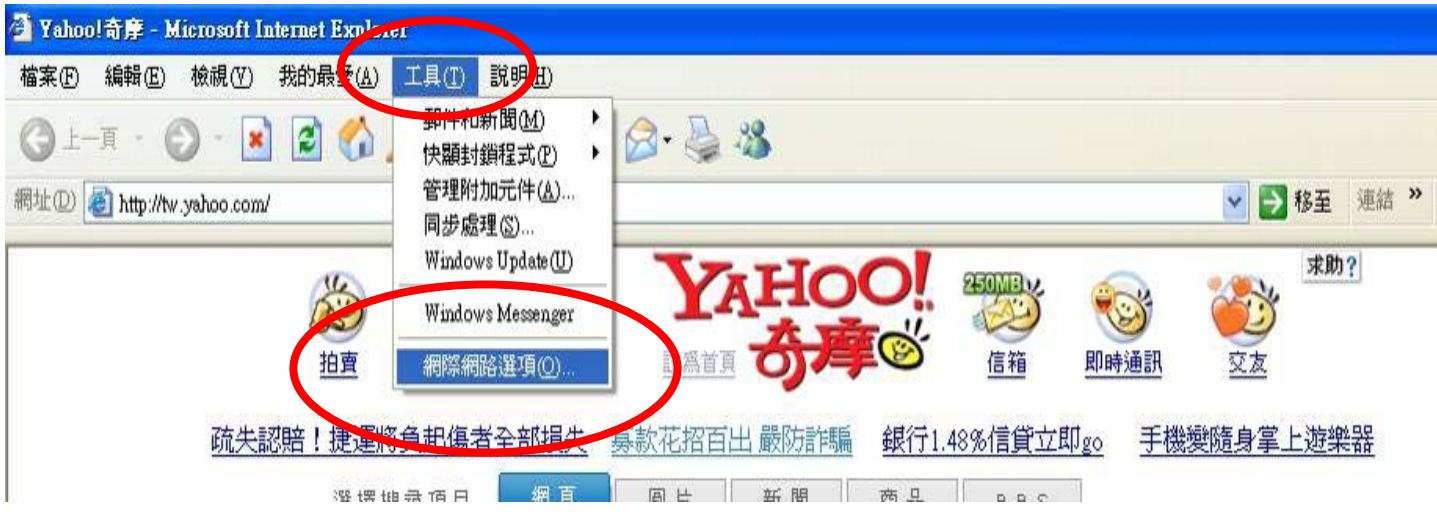

步驟 2. 選擇「安全性」,將安全層級設爲"中安全性",並點選「套用」。

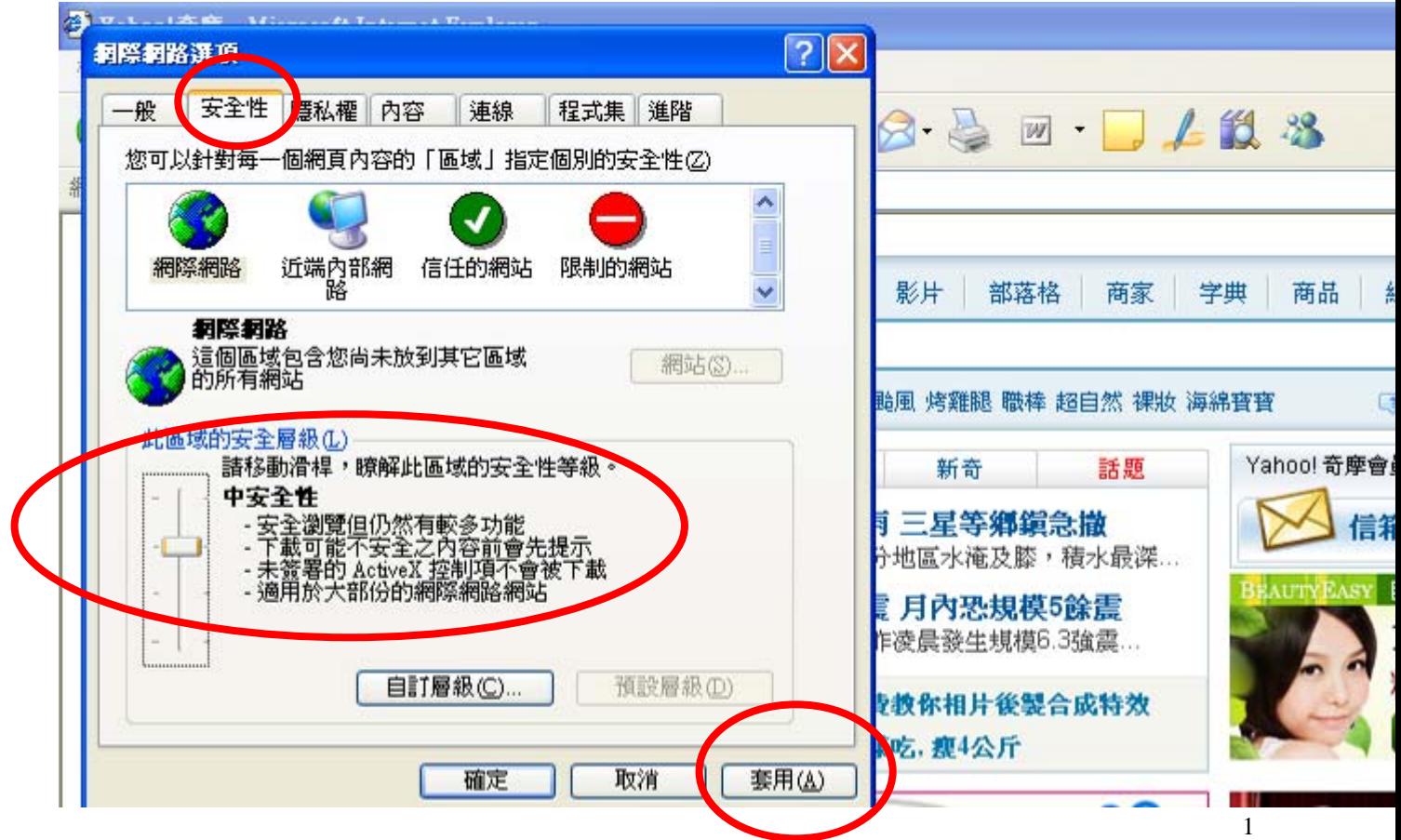

# 步驟 3. 請移至「隱私權」選項,至「進階」畫面。

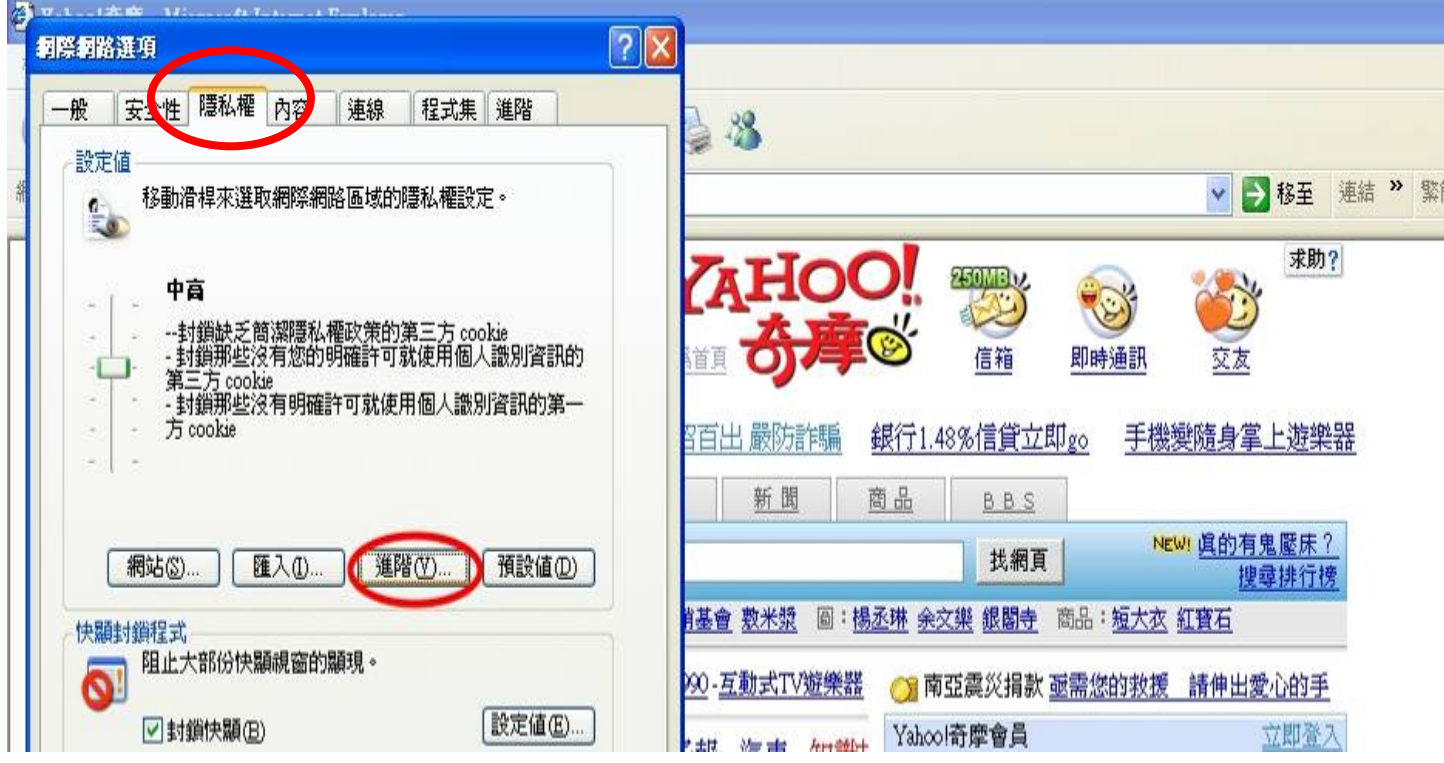

# 步驟 4. 依畫面圈選,允許 cookie 寫入。

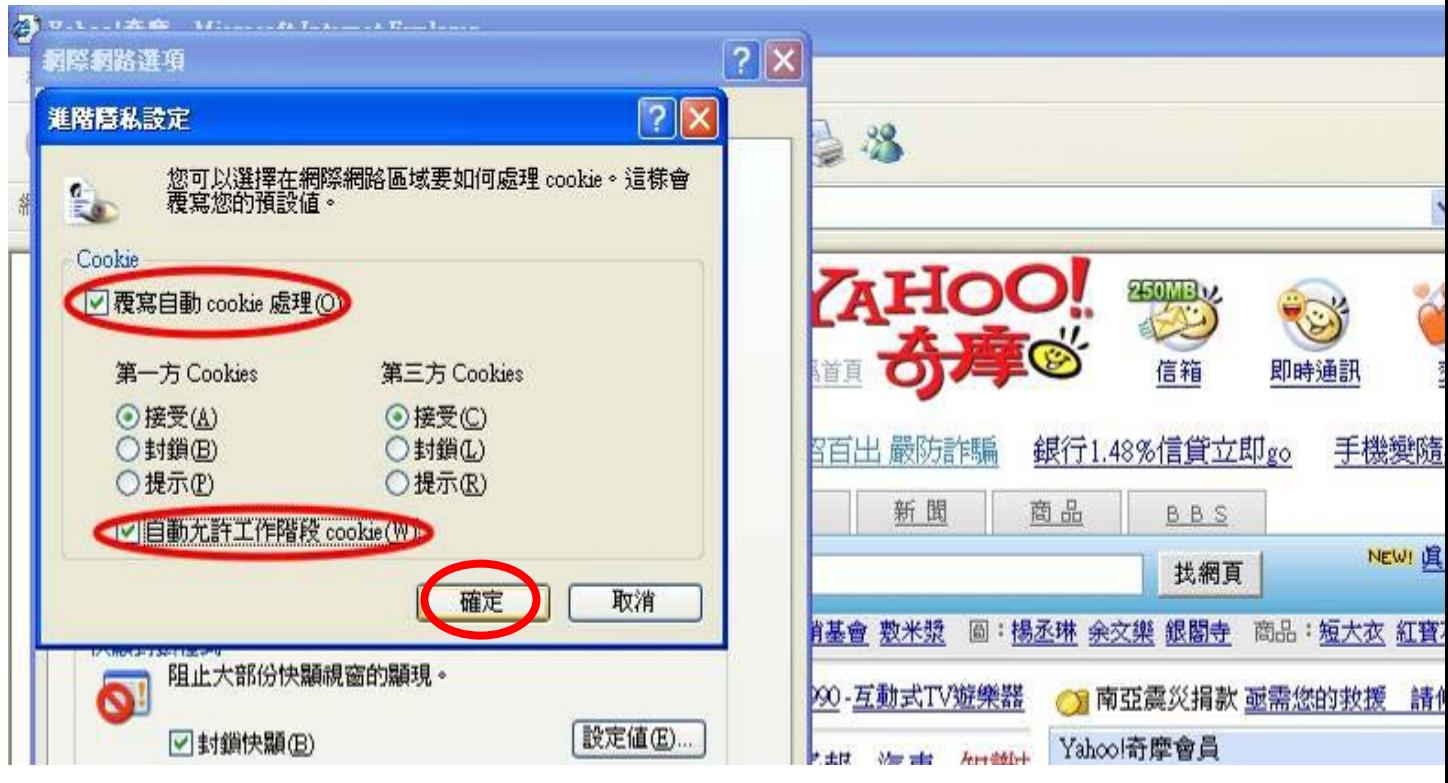

問 2. 明明網路有接上, 但是 IE 瀏覽器總是出現「無法顯示網百」

答 2:

## 步驟 1. 依書面圈選,顯示封銷的內容。

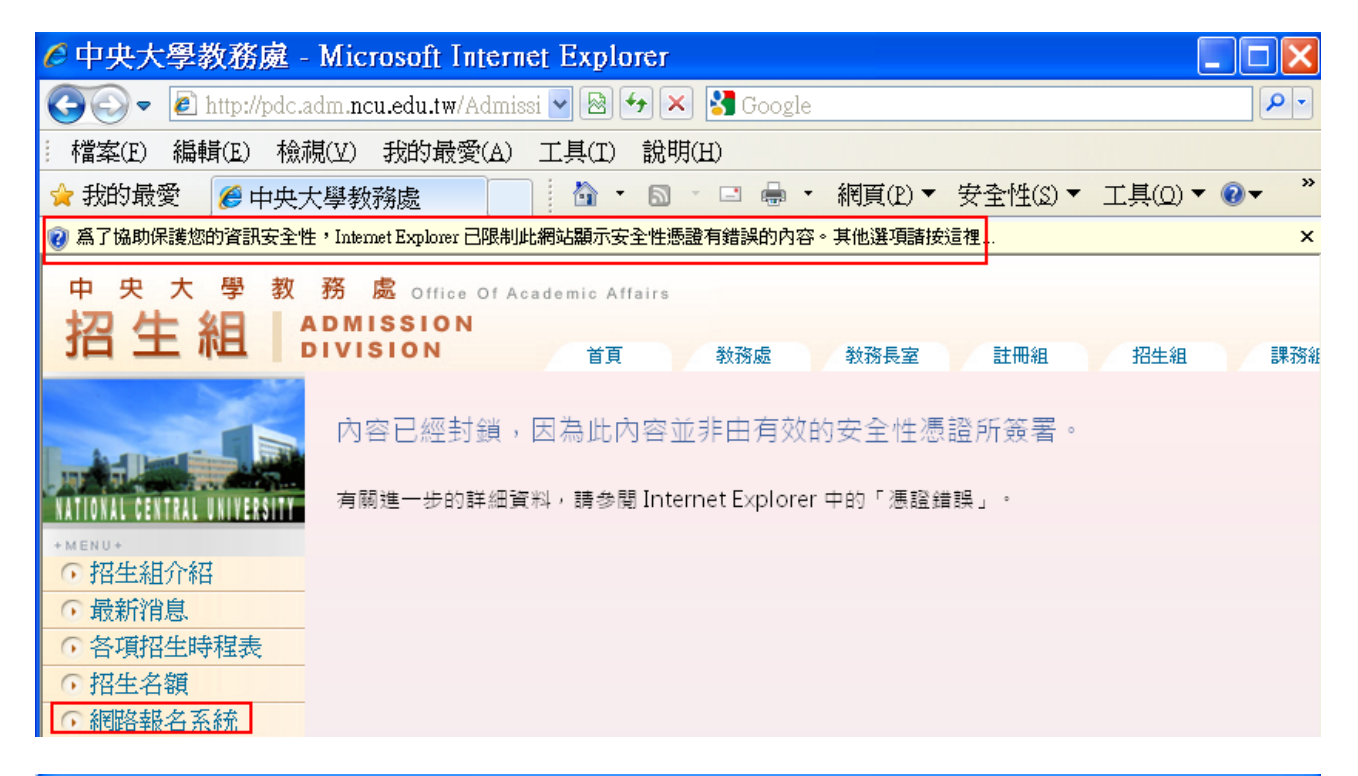

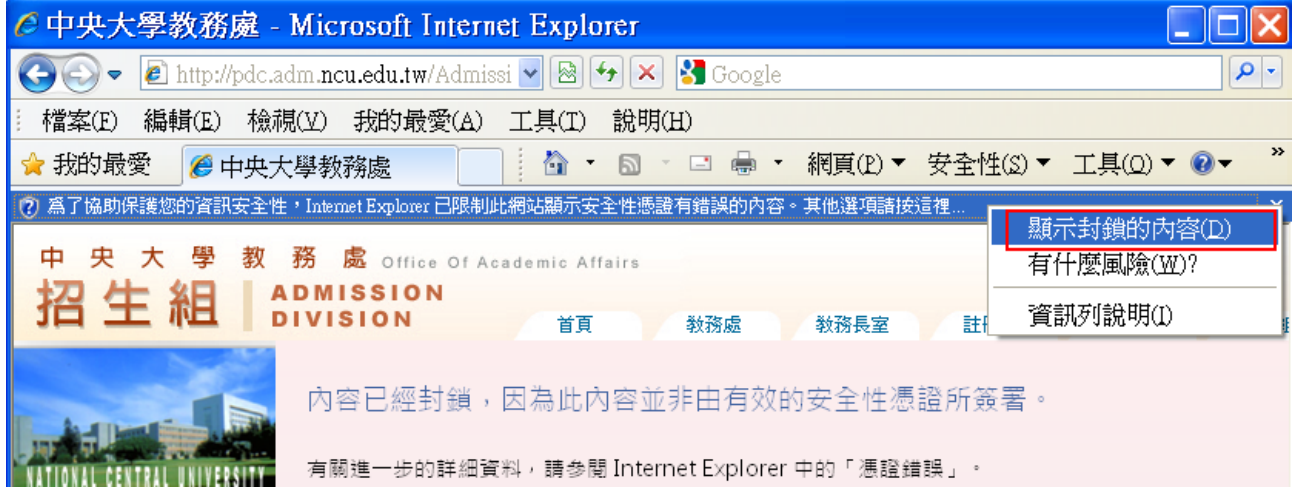

## 步驟 2. 啟動 IE8 相容性檢視。

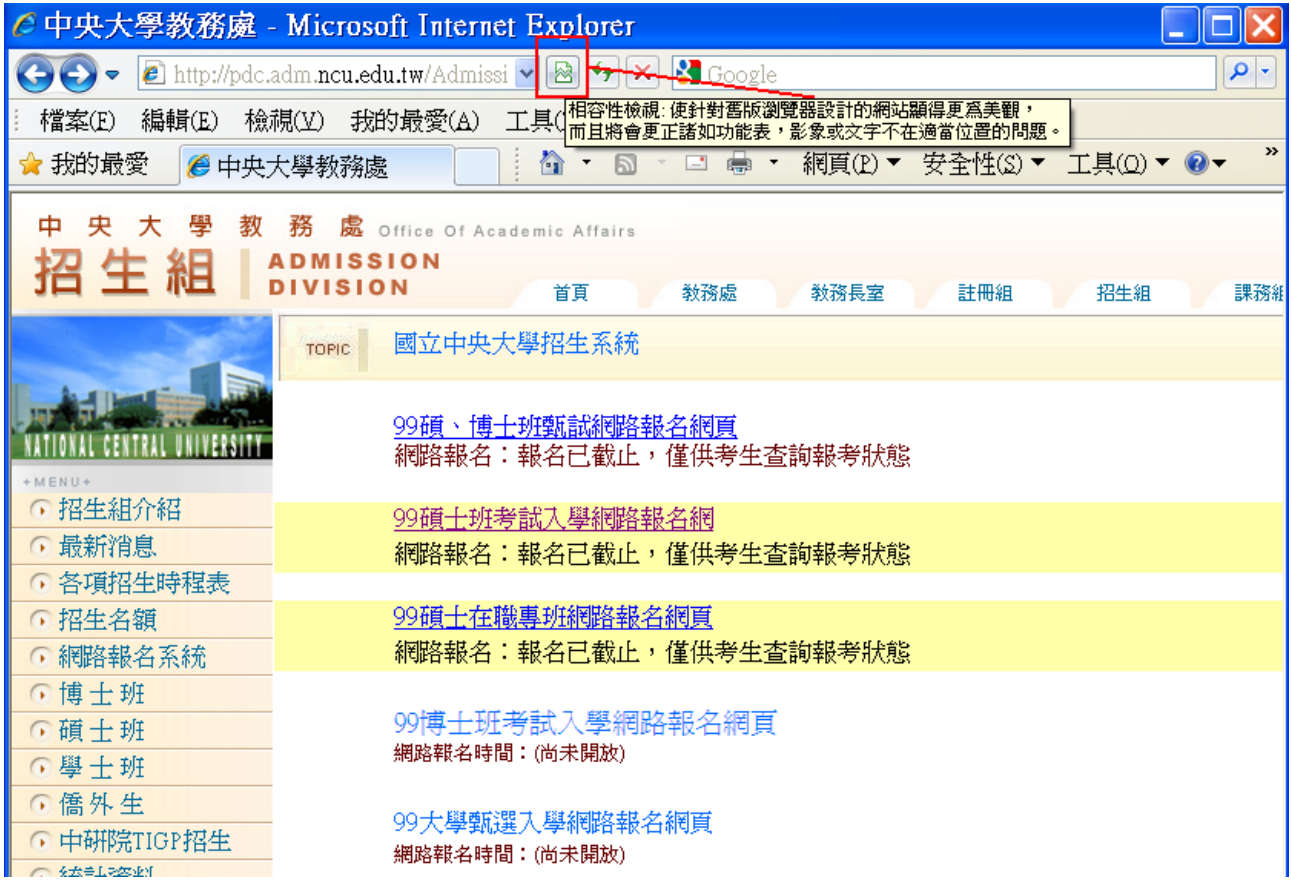

## 步驟 3. 刪除網際網路暫存檔案。

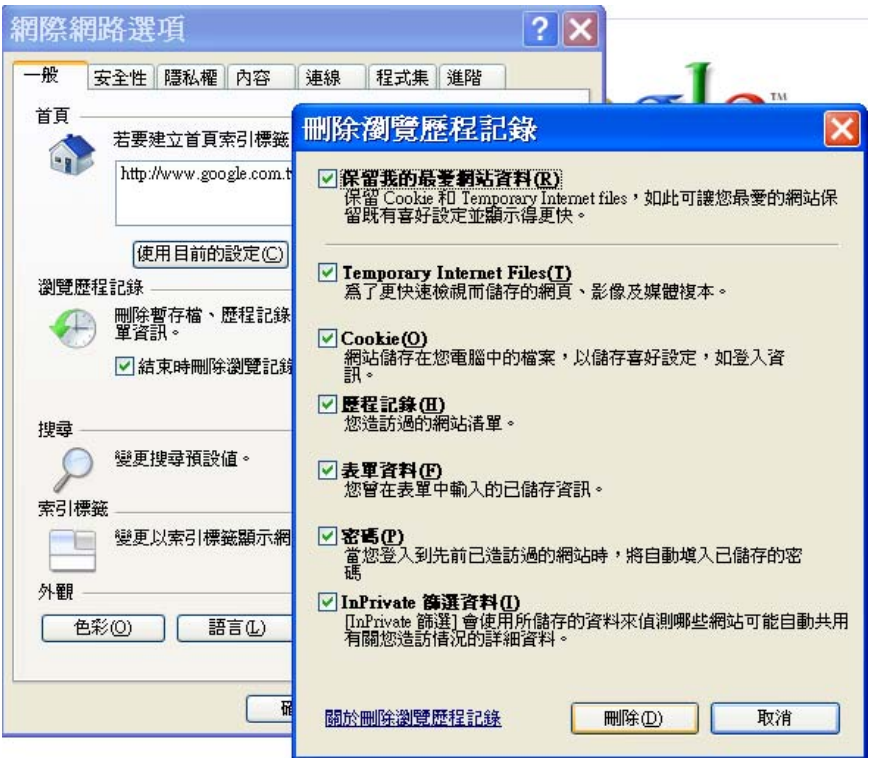

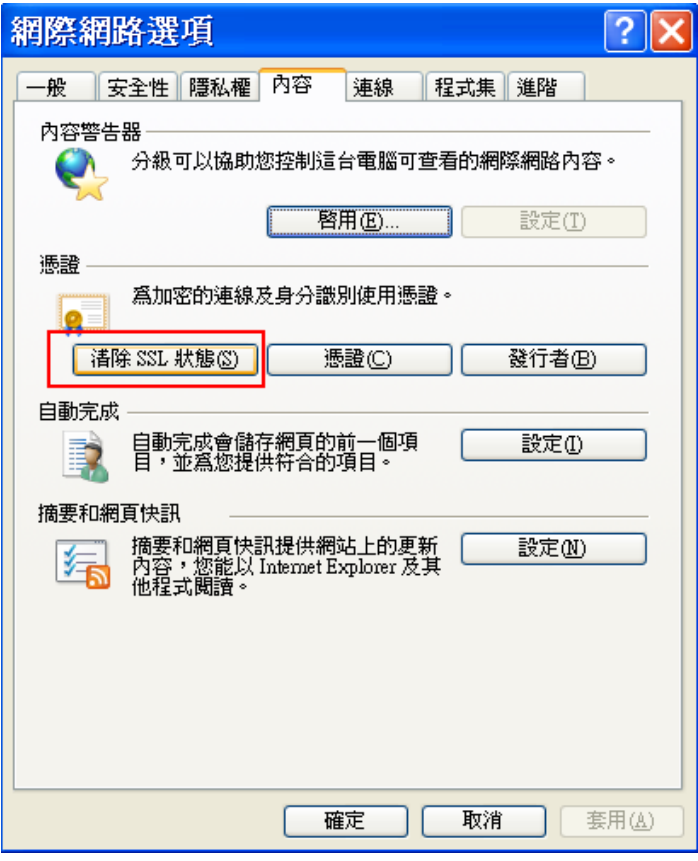

### 步驟 4. 清除本機 DNS 快取、清除 ARP 表格、Refresh NetBIOS

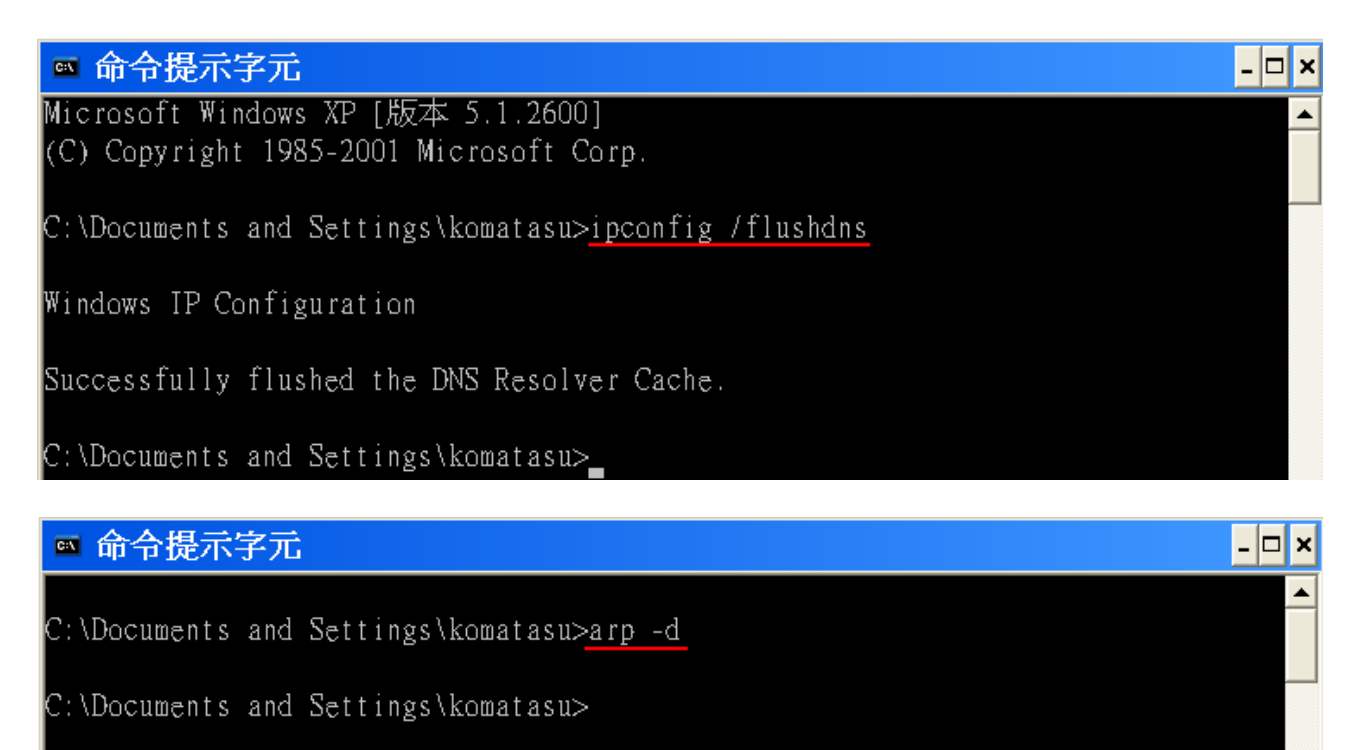

### ◎ 命令提示字元

C:\Documents\_and\_Settings\komatasu>netstat\_-R\_

Route Table

Interface List 0x1 .......................... MS TCP Loopback interface  $0x2$  ...00 1f c6 5a 2c c6 ...... Atheros L1 Gigabit Ethernet 10/100/1000Base-T Co ntroller – Packet Scheduler Miniport

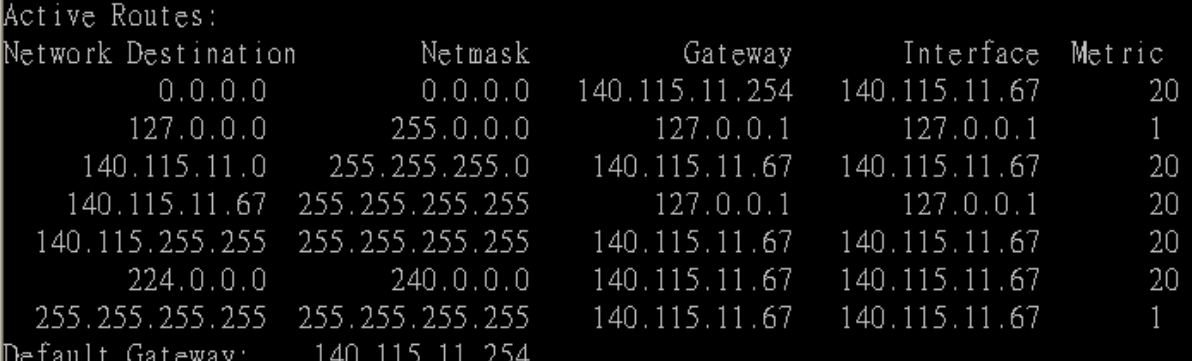

Persistent Routes:

None

#### ◎ 命令提示字元

C:\Documents and Settings\komatasu>netstat -RR

Route Table

Interface List

```
0x1 .......................... MS TCP Loopback interface
0x2 ...00 1f c6 5a 2c c6 ...... Atheros L1 Gigabit Ethernet 10/100/1000Base-T Co
ntroller – Packet Scheduler Miniport
```
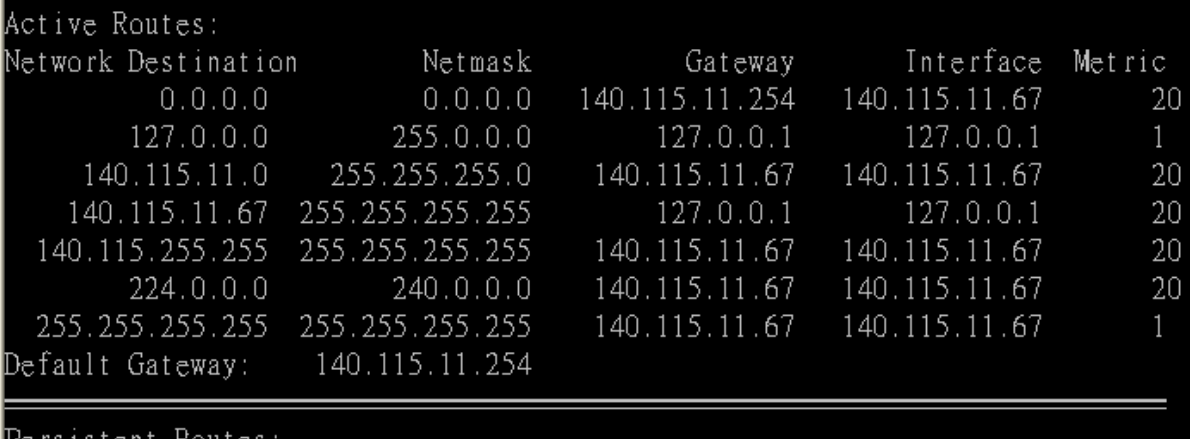

ersistent Koutes

None

 $\overline{\phantom{a}}$   $\overline{\phantom{a}}$   $\overline{\phantom{a}}$   $\overline{\phantom{a}}$ 

 $\Box$   $\times$ 

 $\blacktriangle$